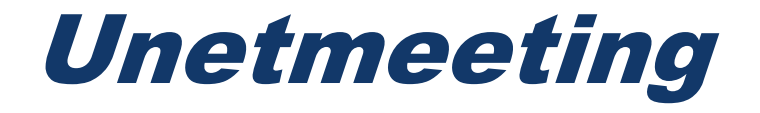

# *MANUAL PARA ALUMNOS*

*Realizado: Ing. Greicy Barreto. Correo: gbarreto@unet.edu.ve Departamento: CETI.*

*Enero 2021.*

## Índice

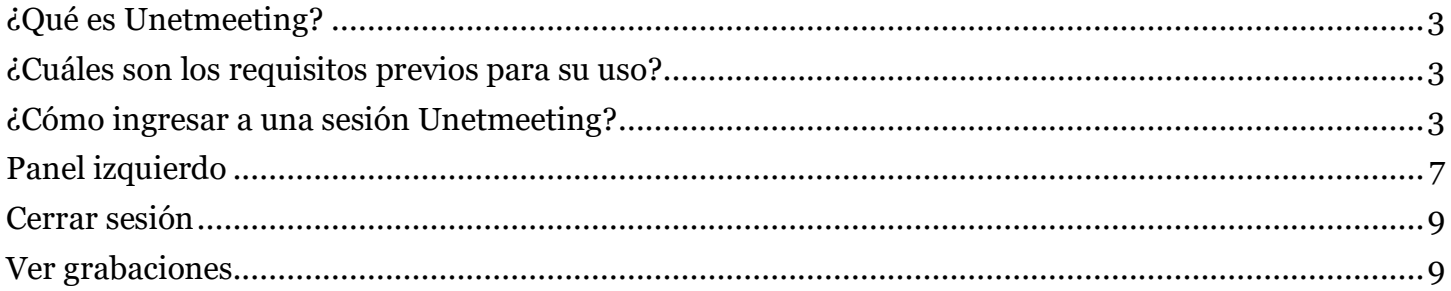

## <span id="page-2-0"></span>¿Qué es Unetmeeting?

*Es una herramienta que permite realizar videoconferencias de escritorio, facilitando la comunicación entre profesores y estudiantes mediante reuniones virtuales en tiempo real (sincrónica). Por lo que este tutorial tiene como propósito mostrarle la manera de usar la herramienta Unetmeeting dentro del entorno de su curso o asignatura.*

#### <span id="page-2-1"></span>¿Cuáles son los requisitos previos para su uso?

*Para utilizar esta herramienta en su computadora, es necesario que cumpla con los siguientes requerimientos:*

- *Una cámara web, micrófono y audífonos o parlantes.*
- *Una velocidad de Internet de descarga de 2 Mb y de carga de 1 Mb como mínimo.*

#### *Antes de empezar:*

*Compruebe que tiene conectada la webcam o cámara y el audio.*

## <span id="page-2-2"></span>¿Cómo ingresar a una sesión Unetmeeting?

*Paso1. Hacer clic en la actividad creada.*

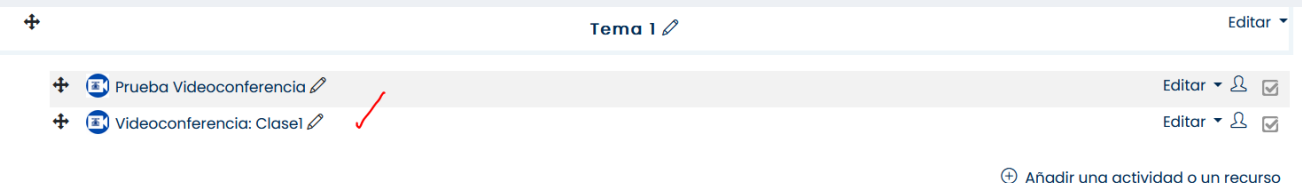

*Paso 2. Seguidamente, haga clic sobre el botón "Unirse a la sesión". Si la fecha de apertura de la sala esta abierta podemos ver el botón de Unirse a la sesión de lo contrario no podrán verla hasta que sea el día que se planificó.*

#### **Curso Moodle**

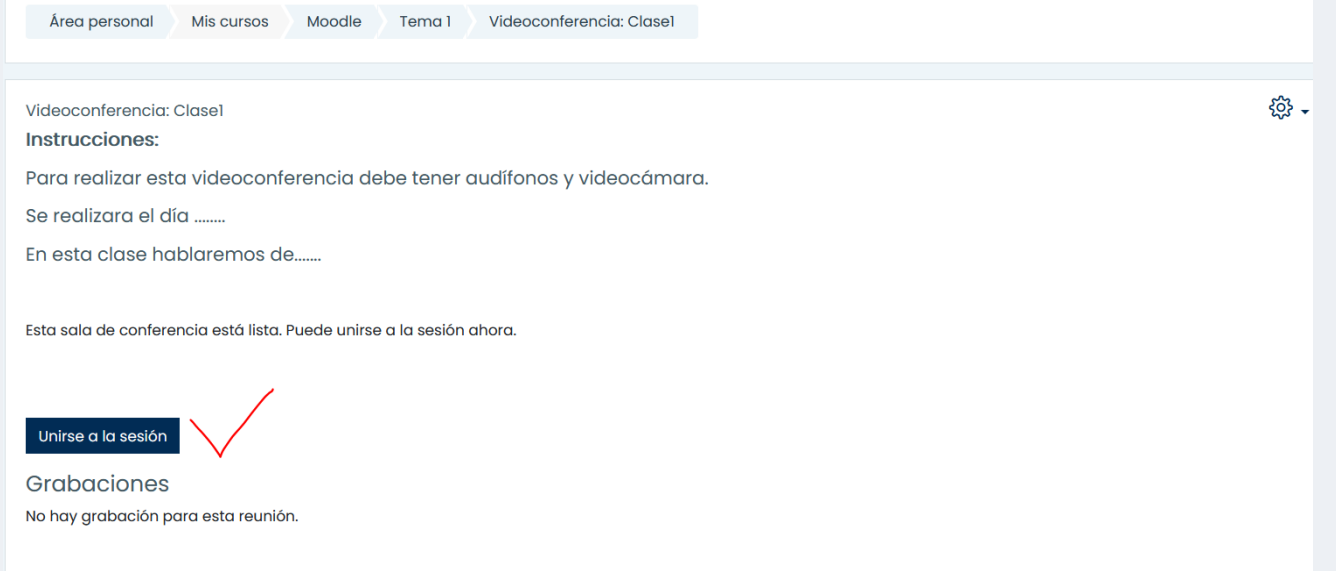

*Paso 3. Al iniciar se desplegará la siguiente ventana para activar el audio y el micrófono. Debemos seleccionar el método por el cual vamos a comunicarnos si presionamos micrófono debemos permitir el micrófono de la computadora.*

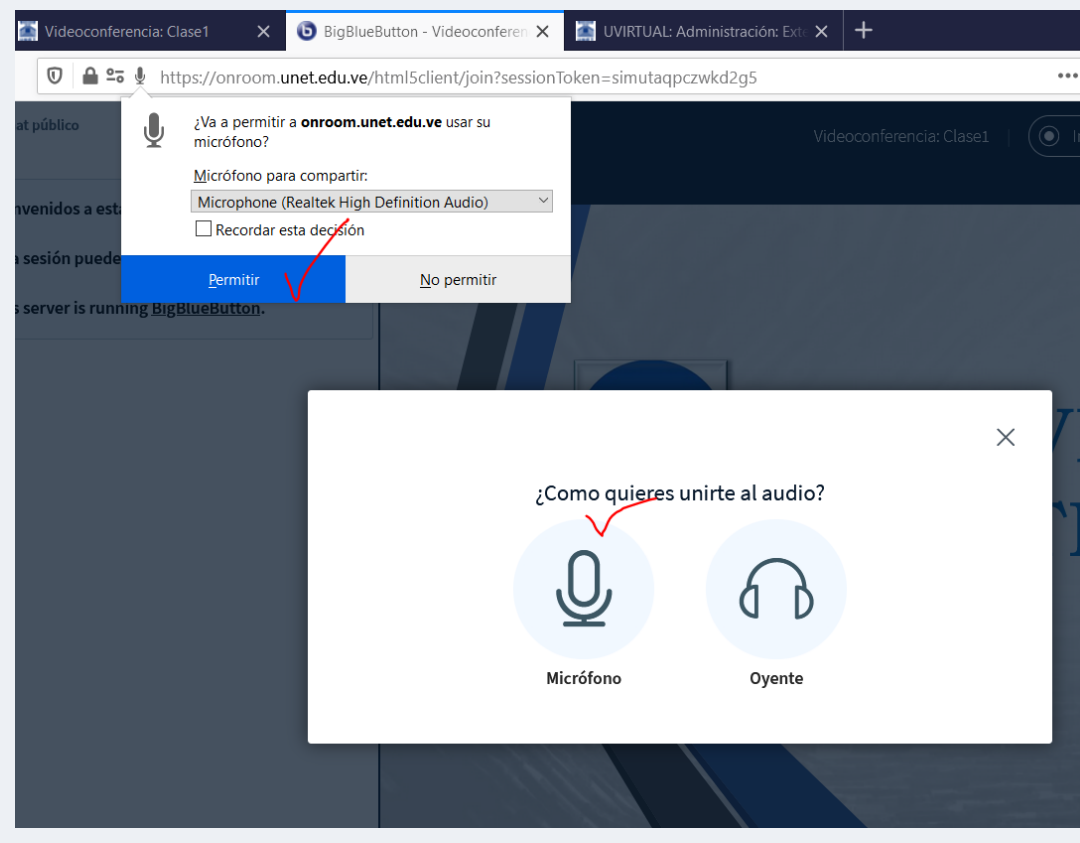

*Después podemos hacer una prueba de audio veremos la siguiente pantalla:*

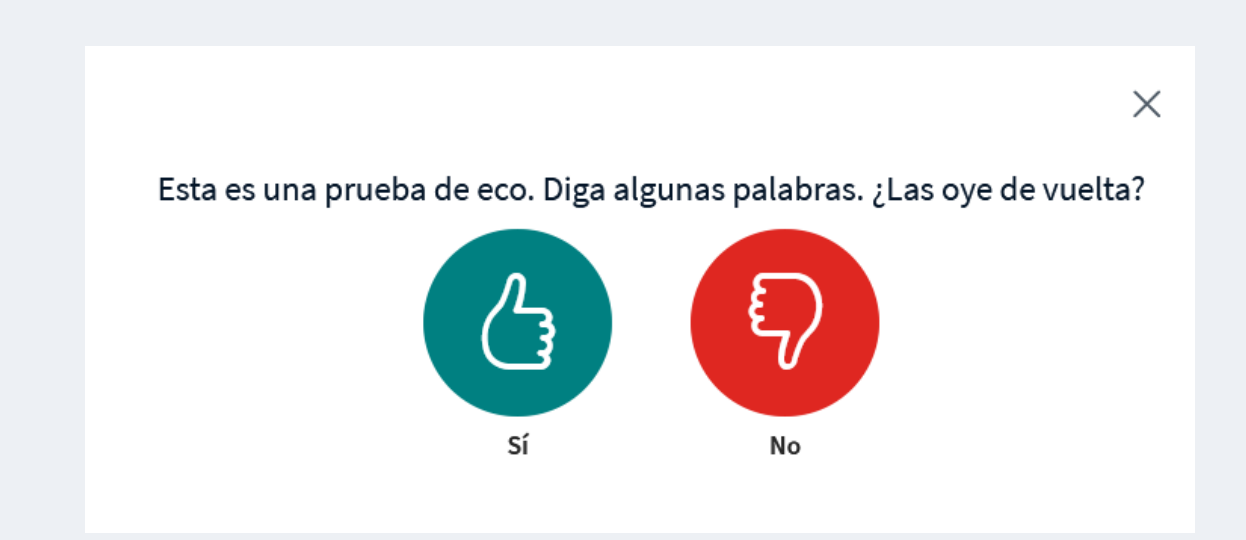

*Si escuchamos lo que hablamos presionamos si, ya estaría configurado nuestro audio.*

*Podemos ver en la barra inferior que tenemos el micrófono activo.*

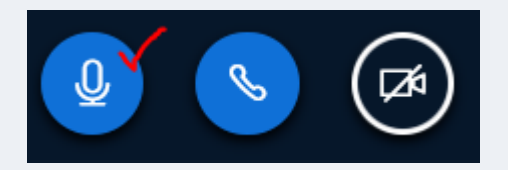

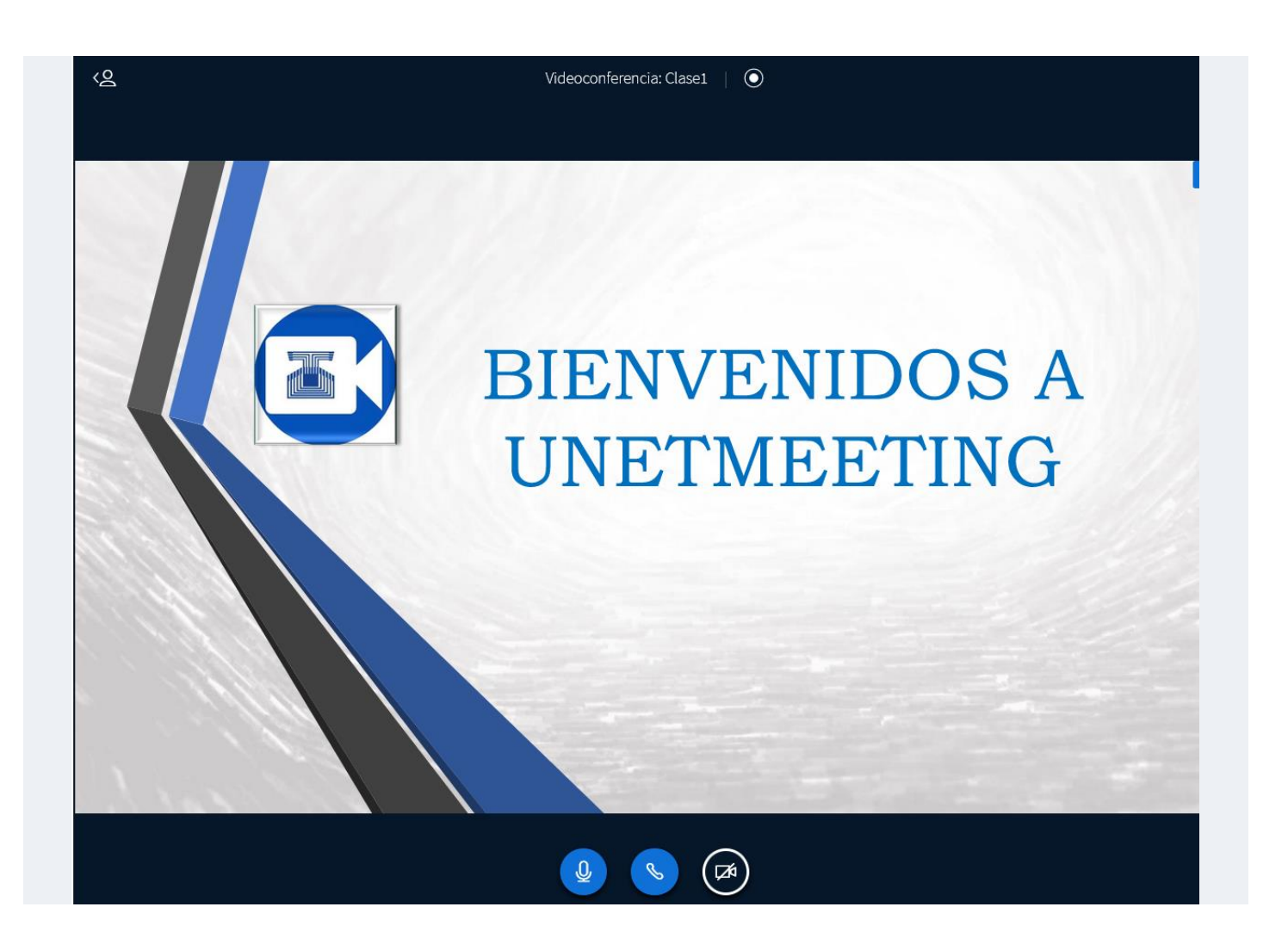

*Por defecto la cámara se encuentra desactivada para activarla sólo debemos presionar el botón de la cámara, al tomar la cámara de la computadora presionamos iniciar compartir.*

Configuración de la webcam

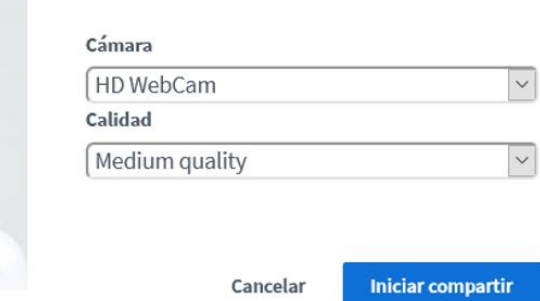

 $\times$ 

## <span id="page-6-0"></span>Panel izquierdo

*Esta dividido en Mensajes, notas y usuarios*

*1.Mensajes: chat público nos permite comunicarnos con el profesor*

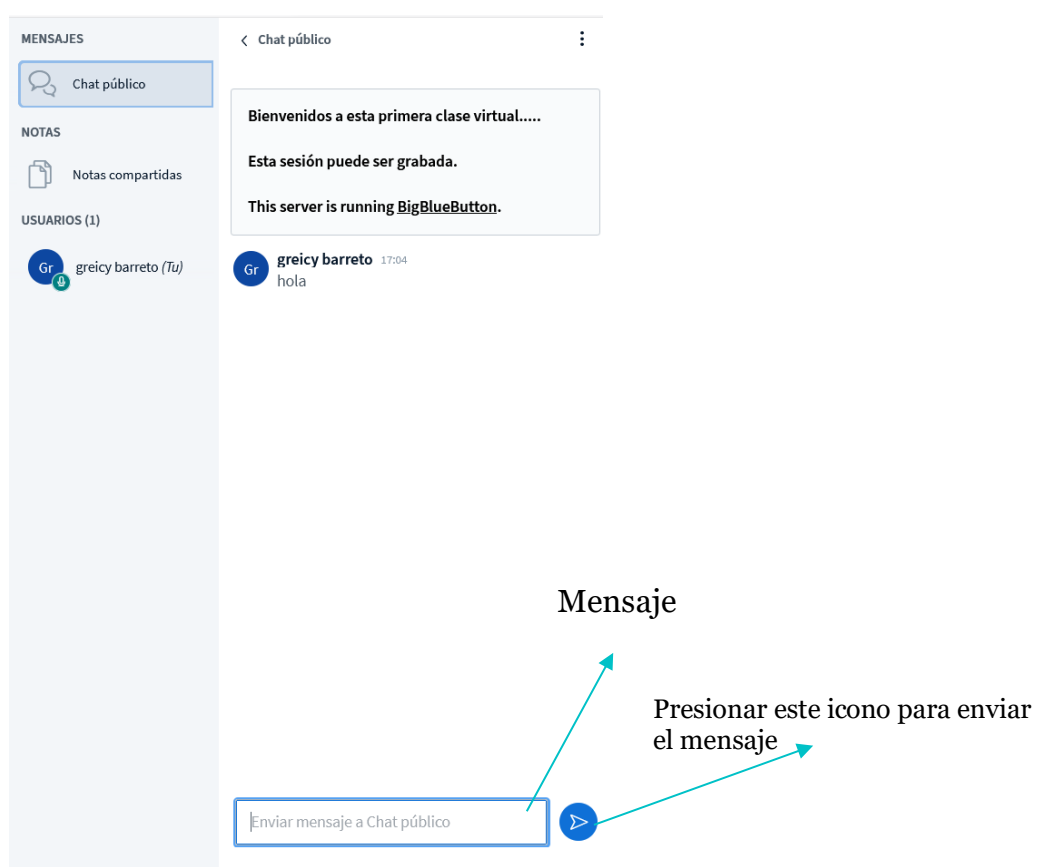

#### *2.Notas compartidas:*

*En este espacio podemos ver las notas que el profesor compartió.*

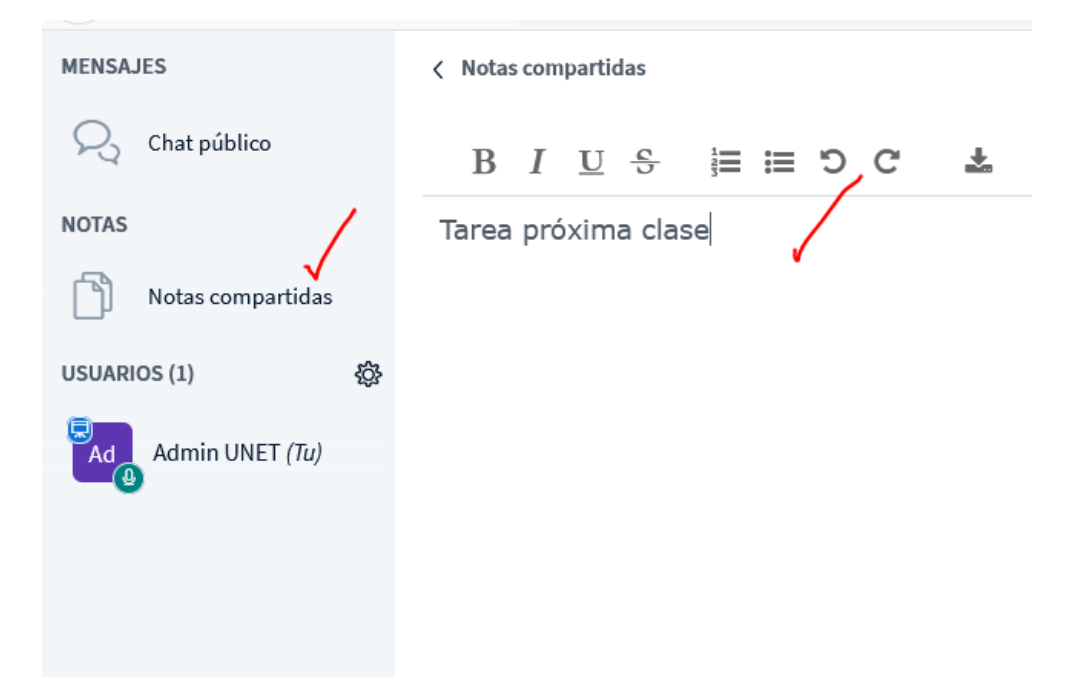

*1. Usuario: podemos cambiar el estado o pedir permiso para hablar con el símbolo de Alzar.*

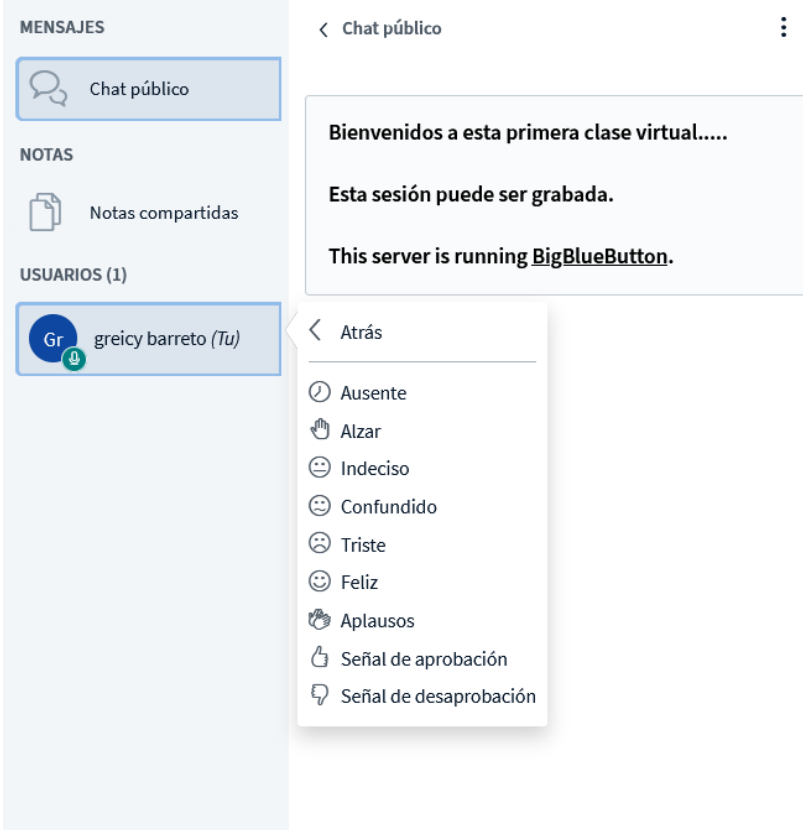

#### <span id="page-8-0"></span>Cerrar sesión

*Para cerrar la sesión en la parte superior derecha encontramos 3 puntos, al presionarlos veremos la opción de finalizar la reunión. Al finalizar la reunión todos los usuarios serán desconectados.*

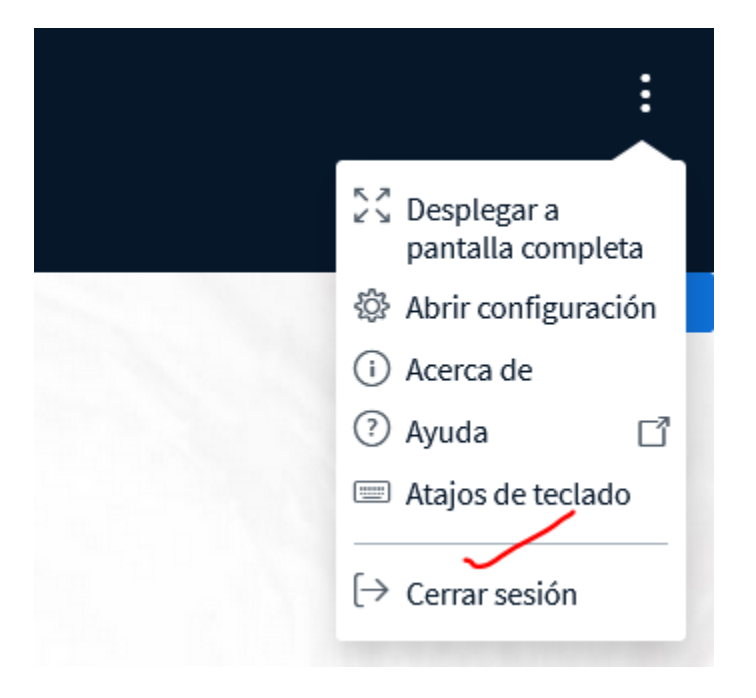

#### Ha salido de la conferencia

Será reenviado a la pantalla de inicio

**OK** 

## <span id="page-8-1"></span>Ver grabaciones

Si queremos revisar una clase que ha sido grabada en la cual no hemos podido participar podemos ir a la actividad realizada y debajo de la descripción de la actividad podemos ver la clase.

Para ver la grabación debemos presionar en el nombre de la clase de la primera columna Reproducción, en este ejemplo presionaría en presentación.

Videoconferencia: Clase1

#### Instrucciones:

Para realizar esta videoconferencia debe tener audífonos y videocámara.

Se realizara el día ........

En esta clase hablaremos de.......

Esta sala de conferencia está lista. Puede unirse a la sesión ahora.

#### Unirse a la sesión

#### Grabaciones

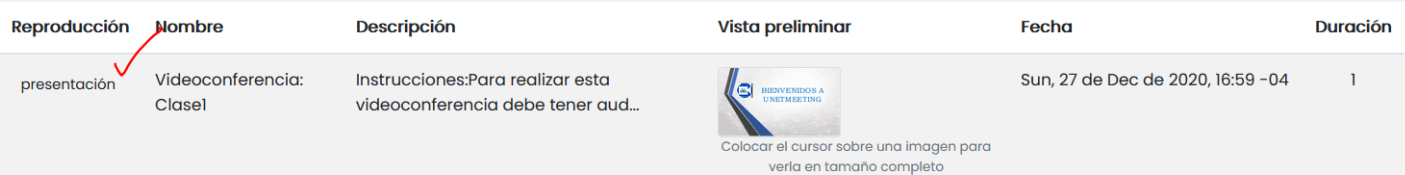